## **Payroll Up-Keeping**

In this section, you can *View*, *Generate*, *Post*, *Edit*, and *Delete* payroll.

## **To View already created payroll**

- 1. From the *Navigation Panel*, click *Payroll*;
- 2. At the section menu bar, click *Monthy Payroll*;
- 3. Click the menu item, *Payroll Up-Keeping*;
- 4. From the *dialog panel* that opens, select the *Month* name;
- 5. Tick *Display Payroll Already Created*;
- 6. Click *Display Payroll* button.

## **To Generate Payroll**

- 1. From the *Navigation Panel*, click *Payroll*;
- 2. At the section menu bar, click *Monthy Payroll*;
- 3. Click the menu item, *Payroll Up-Keeping*;
- 4. From the *dialog panel* that opens, select the *Month* name;
- 5. Tick *Generate Payroll for the Period*;
- 6. Click *Generate Payroll* button.

Note: If **DTR** of the employee has no absences for the month you are about to generate the payroll, the system will proceed to calculate his/her salary based on a perfect attendance.

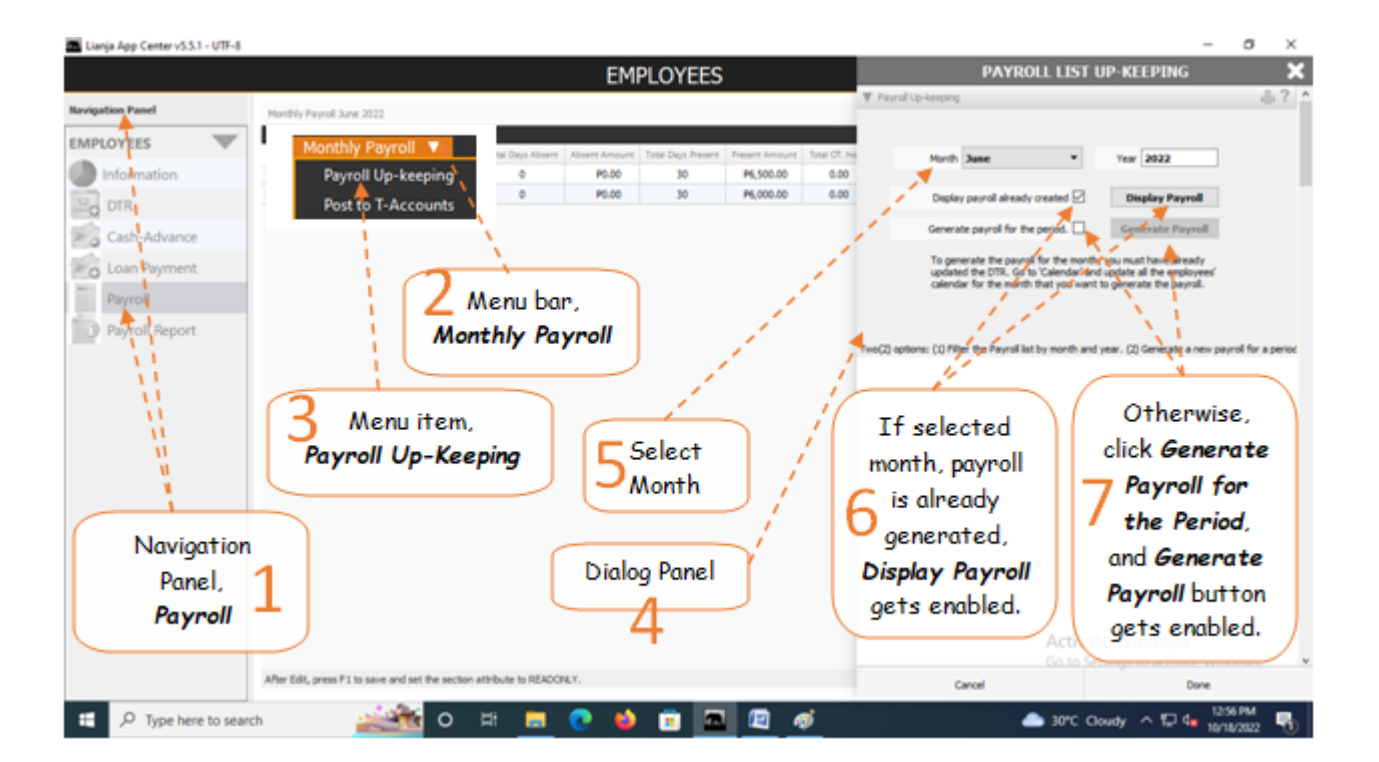